# **Extended Reality**

# **INSTAGE** Quick Reference Card for Admin Roles

# *Practice customized job interviews and presentations with interactive computer-generated characters, then review feedback reports and recommendations.*

표口

☆ InStage

# **Laptop or desktop computer with Internet is required (Google Chrome browser recommended).**

- Activate an InStage account from an email invitation (valid for 7 days).
- Login to InStage at *[https://www.instage.io](https://www.instage.io/) by clicking* Signin (top, right corner).
- No password is required. Copy the verification code from the email (valid for 5 minutes).

#### **Customizing Simulations for Learners/Participants (Member Role)**

- From the Home page, **choose** the simulation you wish to customize and share; click **Start**.
- Paste in a job posting, add a resume, insert presentation notes or assignment instructions.
- Click **Generate**, and then add or edit questions in the **Question List**.

#### **Sharing/Sending Simulation Links**

- From the InStage menu, select the session or report, then click **Share**. Email the link to learners/participants, or add it to your Moodle course.
- The first time they receive a simulation link (or an invite link) learners/participants must activate their InStage account and login. With an active account, they will also be able to customize their own job interviews

# **Learner/Participant Reports and Recordings**

- Users may be prompted to **Allow** their microphone, webcam, or screen.
- For a recording with webcam, the user must check **Record video** *each time* before starting a session.
- Users can share feedback reports and recordings by selecting them from the InStage menu and then clicking the **Share** button.

**Click to [InStage tutorials on Vimeo](https://vimeo.com/user82338898)** (https://vimeo.com/user82338898)

#### **For technical help: Contact North helpdesk 1-888-850-4628, Monday–Friday 8:00am ET–10:30pm ET**

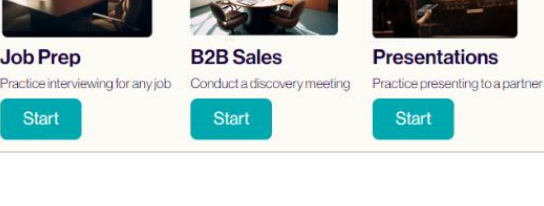

: □ ☆ InStage

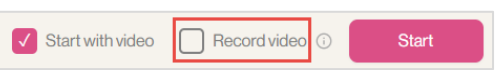

**① Share** 

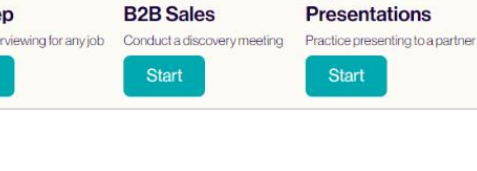

 $\circ$ 

Reports

ah.

Sessions<sup>1</sup>

Your InStage Login Verification Code

InStage Invitation

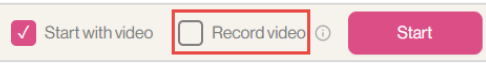